# Lenovo L15 User Guide

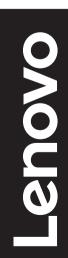

# **Product numbers**

A21156FX0 66E4-UAC1-WW

First Edition (Jun 2021)

© Copyright Lenovo 2021.

LENOVO products, data, computer software, and services have been developed exclusively at private expense and are sold to governmental entities as commercial items as defined by 48 C.F.R. 2.101 with limited and restricted rights to use, reproduction and disclosure.

LIMITED AND RESTRICTED RIGHTS NOTICE: If products, data, computer software, or services are delivered pursuant a General Services Administration "GSA" contract, use, reproduction, or disclosure is subject to restrictions set forth in Contract No. GS-35F-05925.

# Contents

| Safety informationiv                          |
|-----------------------------------------------|
| General Safety guidelinesiv                   |
| Chapter 1.Getting started1-1                  |
| Shipping contents1-1                          |
| Product overview1-2                           |
| Setting up your monitor1-6                    |
| Chapter 2.Adjusting and using your monitor2-1 |
| Comfort and accessibility2-1                  |
| Arranging your work area2-1                   |
| Positioning and viewing your monitor2-1       |
| Quick tips for healthy work habits2-2         |
| Eye Strain2-2                                 |
| Low Blue Light2-3                             |
| Adjusting your monitor image2-4               |
| Selecting a supported display mode2-5         |
| Understanding power management2-6             |
| Caring for your monitor2-8                    |
| Wall Mounting (Optional)2-8                   |
| Chapter 3.Reference information3-1            |
| Monitor specifications3-1                     |
| Troubleshooting3-3                            |
| Manually installing the monitor driver3-5     |
| Appendix A. Service and SupportA-1            |

| Registering your option        | A-1 |
|--------------------------------|-----|
| Online technical support       | A-1 |
| Telephone technical support    | A-1 |
| Appendix B.Notices             | B-1 |
| Recycling information          | B-2 |
| Trademarks                     | B-2 |
| Power cords and power adapters | B-3 |

# **Safety information**

# **General Safety guidelines**

For tips to help you use your computer safely, go to: http://www.lenovo.com/safety

Before installing this product, read the Safety Information.

## DANGER

## To avoid shock hazard:

- Do not remove the covers.
- Do not operate this product unless the stand is attached.
- Do not connect or disconnect this product during an electrical storm.
- The power cord plug must be connected to a properly wired and grounded power outlet.
- Any equipment to which this product will be attached must also be connected to properly wired and grounded power outlets.
- To isolate the monitor from the electrical supply, you must remove the plug from the power outlet. The power outlet should be easily accessible.

To take special precautions to avoid the introduction of hazards when operating, installing, servicing, transporting or storing equipment, the necessary instructions shall be made available.

To reduce the risk of electric shock, do not perform any servicing other than that contained in the operating instructions unless you are qualified to do so.

## Handling:

• If your monitor weighs more than 18 kg (39.68 lb), it is recommended that it be moved or lifted by two people.

# **Chapter 1.Getting started**

This User's Guide provides detailed operation instructions for the user. For quick instruction overview, please see the Setup Poster for brief information.

Lenovo L15 supports Lenovo Display Control Center -Artery.

# **Shipping contents**

The product package should include the following items:

- Information Flyer
- Flat Panel Monitor
- USB Type C Cable
- Protection bag
- Clip x 2

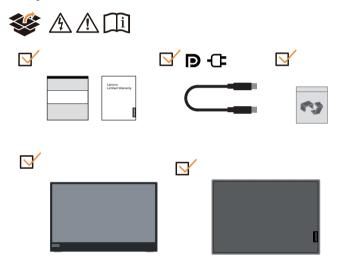

# **Product overview**

This section will provide information on adjusting monitor positions, setting user controls, and using the cable lock slot.

# Types of adjustments

## Tilt

Please see the illustration below for an example of the tilt range.

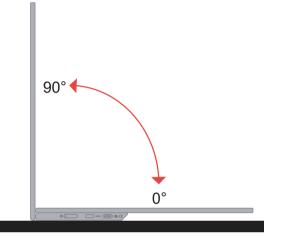

# Height Adjustment

After using the support located at the bottom of the base, you can raise the height of the monitor.

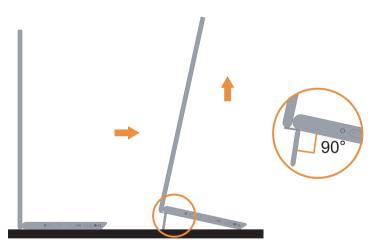

## Cable lock slot

Your monitor is equipped with a cable lock slot. Please follow the instructions that came with the cable lock to attach it.

Your monitor supports the following Lenovo lock:

4XE1B81915(Kensington NanoSaver Cable Lock from Lenovo)

4XE1B81916(Kensington NanoSaver Twin Head Cable Lock from Lenovo)

4XE1B81917(Kensington NanoSaver MasterKey Cable Lock from Lenovo)

4XE1B81918(Kensington NanoSaver Twin Head MasterKey Cable Lock from Lenovo)

4XE1B81919(Kensington NanoSaver/MS 2.0 Cable Lock from Lenovo)

4XE1B81920(Kensington NanoSaver/MS 2.0 MasterKey Cable Lock from Lenovo)

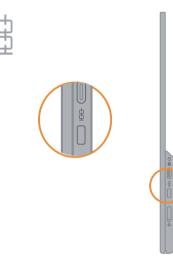

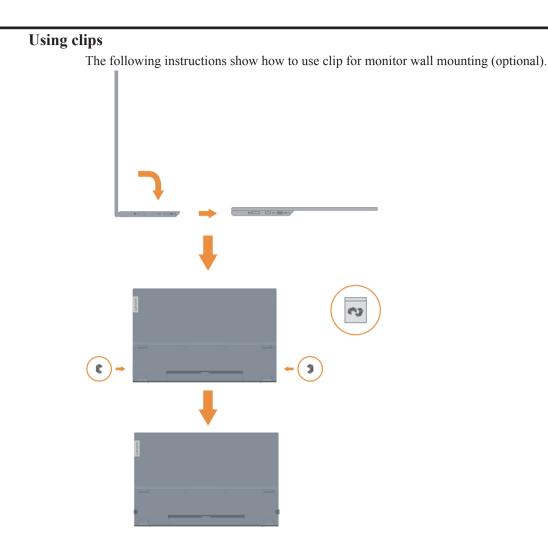

Note: To attach a VESA mount, please see "Wall Mounting (Optional)" on page 2-8.

## **Protection bag**

The protection bag shipped with the monitor can protect your monitor from damage when shipping or storage.

Following illustrations show how to use the protection bag.

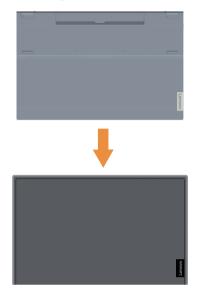

## Setting up your monitor

This section provides information on how to set up your monitor.

## Connecting and turning on your monitor

Note: Be sure to read the Safety Information located in the Flyer before carrying out this procedure.

1. Power off your computer and all attached devices, and unplug the computer power cord.

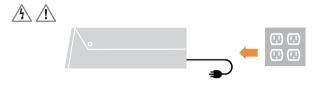

2. There are 2 kinds of usage for L15; they are normal usage and charging usage. Both usage can support USB 2.0 data transfer with supported devices.

## Normal usage:

There are 2 kinds of normal usage for L15; they are notebook and L15, mobile phone and L15.

1) Connect the USB-C port of notebook and L15 with a USB type-C cable.

(Electronically marked cable, current rating: 5A)

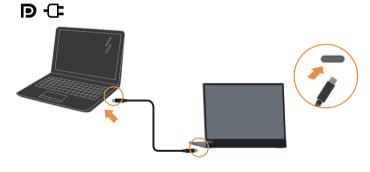

2) Connect the USB-C port of mobile phone and L15 with a USB type-C cable. (Electronically marked cable, current rating: 5A).

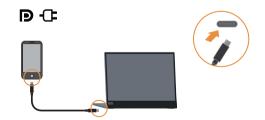

## Note:

- For normal usage, devices connected to L15 need to support video signal and power output.
- When you encounter abnormal display condition, please check your devices to see

if they support USB-C Alt-mode display and PD2.0 or above. After checking, please re-connect and try again.

- Not all smart phones can power on L15. Please confirm with your phone manufacturer to be sure if your phone can output at least 10W (5V2A) power with USB-C interface.
- When your phone can't power on L15, please connect L15 with an adapter.

### **Charging usage:**

There are 2 kinds of charging usage for L15; they are notebook and L15 with power adapter, mobile phone and L15 with power adapter.

1) Connect Type-C power adapter to the left or right side of L15 and connect L15 to the notebook with a USB-C cable.

(Electronically marked cable, current rating: 5A)

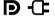

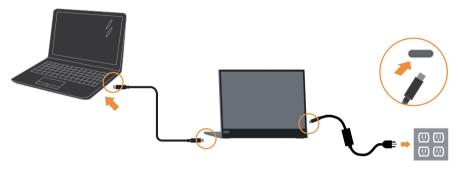

2) Connect Type-C power adapter to the left or right side of L15 and connect L15 to the mobile phone with a USB-C cable.

(Electronically marked cable, current rating: 5A)

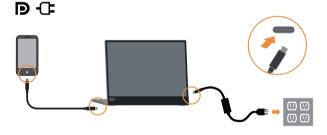

#### Note:

- When you encounter abnormal charging condition, please check your power capacity of power adapter connected with L15 and make sure it is enough for L15 and other devices.
- In order to use the monitor smoothly, please refer to the display mode **on page 2-5** and power management on page **2-6**.
- Recommend users to set out screen timeout as "never" on phones to avoid monitor screen off.

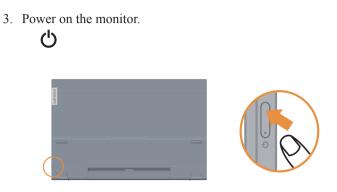

4. To install the monitor driver, you must download it from Lenovo website, (https://pcsupport.lenovo.com/solutions/l15) and follow the instructions on page **3-5**.

# Chapter 2.Adjusting and using your monitor

This section will give you information on adjusting and using your monitor.

## **Comfort and accessibility**

Good ergonomic practice is important to get the most from your personal computer and to avoid discomfort. Arrange your workplace and the equipment you use to suit your individual needs and the kind of work that you perform. In addition, use healthy work habits to maximize your performance and comfort while using your computer.

## Arranging your work area

Use a work surface of appropriate height and available working area to allow you to work in comfort.

Organize you work area to match the way you use materials and equipment. Keep your work area clean and clear for the materials that you typically use and place the items that you use most frequently, such as the computer mouse or telephone, within the easiest reach. Equipment layout and setup play a large role in your working posture. The following topics describe how to optimize equipment setup to achieve and maintain good working posture.

## Positioning and viewing your monitor

Position and adjust your computer monitor for comfortable viewing by considering the following items:

- Viewing distance: Optimal viewing distances for monitors range from approximately 510mm to 760mm (20 in to 30 in) and can vary depending on ambient light and time of day. You can achieve different viewing distances by repositioning your monitor or by modifying your posture or chair position. Use a viewing distance that is most comfortable for you.
- **Monitor height:** Position the monitor so your head and neck are in a comfortable and neutral (vertical, or upright) position. If your monitor does not have height adjustments, you might have to place books or other sturdy objects under the base of the monitor to achieve the desired height. A general guideline is to position the monitor such that the top of the screen is at or slightly below your eye-height when you are comfortably seated. However, be sure to optimize your monitor height so the line of site between your eyes and the center the monitor suits your preferences for visual distance and comfortable viewing when your eye muscles are in a relaxed state.
- Tilt: Adjust the tilt of your monitor to optimize the appearance of the screen content and to accommodate your preferred head and neck posture.
- General location: Position your monitor to avoid glare or reflections on the screen from overhead lighting or nearby windows.

The following are some other tips for comfortable viewing of your monitor:

- Use adequate lighting for the type of work you are performing.
- Use the monitor brightness, contrast, and image adjustment controls, if equipped, to optimize the image on your screen to meet your visual preferences.
- Keep your monitor screen clean so you can focus on the screen's contents.

Any concentrated and sustained visual activity can be tiring for your eyes. Be sure to periodically look away from your monitor screen and focus on a far object to allow your eye muscles to relax. If you have questions on eye fatigue or visual discomfort, consult a vision care specialist for advice.

# Quick tips for healthy work habits

The following information is a summary of some important factors to consider to help you remain comfortable and productive while you use your computer.

- Good posture starts with equipment setup: The layout of your work area and the setup of your computer equipment have a large effect on your posture while using your computer. Be sure to optimize the position and orientation of your equipment by following the tips outlined in "Arranging your work area " on page 2-1 so you can maintain a comfortable and productive posture. Also, be sure to use the adjustment capabilities of your computer components and office furniture to best suit your preferences now and as your preferences change over time.
- Minor changes in posture can help avoid discomfort: The longer you sit and work in front of your computer, the more important it is to observe your working posture. Avoid as summing any one posture for an extended period of time. Periodically make minor modifications in your posture to help deter any discomforts that might arise. Make use of any adjustments that your office furniture or equipment provide to accommodate changes in posture
- Short, periodic breaks help ensure healthy computing: Because computing is primarily a static activity, it is particularly important to take short breaks from your work. Periodically, stand up in front of your work area, stretch, walk for a drink of water, or otherwise take a short break from using your computer. A short break from work gives your body a welcome change in posture and helps to ensure you remain comfortable and productive while you do work.

## **Eye Strain**

### Break Times

Computer users should take some time away from the screen especially if working for prolong hours. Generally, it is recommended to take short breaks (5 - 15 min.) after 1 - 2 hours of continuous computer works. Taking short and frequent breaks is more advised than longer breaks.

#### • Looking at Distant Objects

Users often blink less when in front of monitor screen. To minimize eye strain and dryness, users should rest the eye periodically by focusing on objects that are far away.

## • Eye Exercises:

- 1. Alternate looking up and looking down while keeping the body and head upright.
- 2. Slowly roll your eyes to look to the left and right.

3. Roll eyes to look at objects on the upper right corner and then on lower right. Do same thing to look at objects on the upper left and lower left.

# Low Blue Light

Concerns on blue light affecting eye health have risen over the years. Blue light have wavelength between 300 nm to 500 nm. The monitors have a factory setting that reduces blue light emissions.

Press Low blue Light key to enable/disable Low blue light.

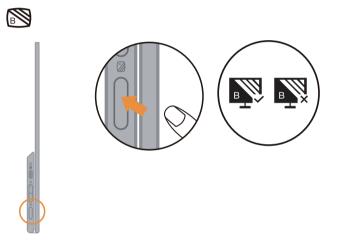

# Adjusting your monitor image

This section describes the user control features used to adjust your monitor image.

## Using the direct access controls

The direct access controls can be used when the On Screen Display (OSD) is not displayed. *Table 2-1. Direct access controls* 

| Icon | Control        | Description                                                   |
|------|----------------|---------------------------------------------------------------|
| Ю.   | Brightness     | Press + or - key for Brightness adjustment.                   |
| Ŋ.   | Contrast       | Press and hold + key over 3 seconds for Contrast adjustment.  |
|      | Low blue light | Press to enable / disable Low Blue Light.                     |
|      | Over drive     | Press and hold for 3 seconds to enable/disable the Overdrive. |

## Note:

- When Brightness adjustment bar is displayed on screen, use + or for adjustment.
- When Contrast adjustment bar is displayed on screen, use + or for adjustments.
- Low Blue Light Mode is reducing the blue light content.
- The use of Extreme Mode (response time) may result in reduced display quality when fast moving video graphics are displayed. Users should check Extreme Mode (response time) to verify if it is compatible with any applications they would like to use it with.

# Selecting a supported display mode

The display mode the monitor uses is controlled by the computer. Therefore, refer to your computer documentation for details on how to change display modes.

The image size, position and shape might change when the display mode changes.

Unlike CRT monitors, which require a high refresh rate to minimize flicker, LCD or Flat Panel technology is inherently flicker-free.

Note: If your system has previously been used with a CRT monitor and is currently configured to a display mode outside the range of this monitor, you may need to re-attach the CRT monitor temporarily until you have re-configured the system; preferably to 1920x1080 at 60Hz, which is the Native Resolution Display mode. Response time: 6ms with overdrive @60Hz

response time. onis with overanive (goot)

| Addressability | Refresh rate         |
|----------------|----------------------|
| PAL            | 50Hz                 |
| 640x350        | 70Hz                 |
| 640x480        | 60Hz, 66Hz,72Hz,75Hz |
| 720x400        | 70Hz                 |
| 800x600        | 60Hz,72Hz,75Hz       |
| 1024x768       | 60Hz,70Hz,75Hz       |
| 1152x864       | 75Hz                 |
| 1280x768       | 60Hz                 |
| 1280x800       | 60Hz                 |
| 1280x1024      | 60Hz,72Hz,75Hz       |
| 1366x768       | 60Hz                 |
| 1440x900       | 60Hz,75Hz            |
| 1600x1200      | 60Hz,70Hz            |
| 1680x1050      | 60Hz                 |
| 1920x1080      | 60Hz                 |

Table 2-3. Factory set display modes

**Note:** The video signal source connected to L15 needs to support USB-C DP Alt-mode video output.

# Understanding power management

Power management is invoked when the computer recognizes that you have not using your mouse or keyboard for a user-definable period. There are several states as described in the table below.

For optimal performance, switch off your monitor at the end of each working day, or whenever you expect to leave it unused for long periods during the day.

| State           | Power<br>Indicator | Screen | Restoring Operation                                                                                                    |
|-----------------|--------------------|--------|----------------------------------------------------------------------------------------------------|
| On              | Steady<br>white    | Normal |                                                                                                    |
| Standby/Suspend | Steady<br>amber    | Blank  | Press a key or move the mouse.<br>There may be a slight<br>delay reappears.<br><b>Note:</b> Standby also occurs<br>if there is no image output to the monitor. |
| Off             | Off                | Blank  | Press power key to switch on<br>There may be a slight delay before the image<br>reappears.                                                                     |

*Table 2-4. Power indicator* 

## **Power Management Modes**

| VESA Modes       | Horizontal<br>Sync | Vertical<br>Sync | Video  | Power<br>Indicator | Power Consumption                                                                                                    |
|------------------|--------------------|------------------|--------|--------------------|----------------------------------------------------------------------------------------------------|
| Normal operation | Active             | Active           | Active | White              | Max Consumption *:<br>9.5 W(without Type C output)<br>87 W(with 65W output)<br>Typical Consumption :<br>8 W(without Type C output)<br>80 W(with 65W output) |
| Active-off mode  | Inactive           | Inactive         | Off    | Amber              | Less than 0.3 W                                                                                                    |
| Switch off       | -                  | -                | -      | Off                | Less than 0.3 W                                                                                                    |

\*\* Maximum power consumption with max luminance.

This document is informational only and reflects laboratory performance. Your product may perform differently, depending on the software, components and peripherals you ordered and shall have no obligation to update such information. Accordingly, the customer should not rely upon this information in making decisions about electrical tolerances or otherwise. No warranty as to accuracy or completeness is expressed or implied.

## **Power Input and Output Definition:**

- 1. L15 can be powered on by devices more than 10W with USB-C interfaces that can support 5V, 9V, 15V and 20V power delivery input. The permitted maximum input power of L15 is DC 100W.
- 2. The maximum power delivery output of L15 is 65W and monitor can support 5V, 9V, 15V and 20V power delivery output.
- 3. If you connect L15 with mobile phones only, mobile phones need to support USB-C PD2.0 output or above, and supply at least 10W power to power on L15.
- 4. The power capacity of power adapter connected with L15 will affect the charging capability of L15 to devices.
  - Recommend to use 65W or above of type-C adapter to use with L15 when you want to charge your notebook.
  - Recommend to use 18W or above of type-C adapter to use with L15 when you want to charge your mobile phone.
- 5. While plugging with adapters without USB-C PD function and another type-C side connecting with phone or notebook, L15 may consume power from phones or notebook.

## **Recommendation of USB-C devices:**

Because notebooks and mobile phones with a USB Type-C port released on the market are very various, we can't guarantee that the monitor can charge all types of notebooks and mobile phones with a USB Type-C port. Make sure that the USB Type-C cable complies with the USB PD specification. Otherwise, your devices may be damaged. So please use the attached USB Type-C cable.

For charging usage, Lenovo 65W Standard AC adapter (USB Type-C): PN: 4X20M262\*\*(the\*\* can be 68 to 83, for sales area use only) is recommended. You can also go to the following link to purchase https://accessorysmartfind.lenovo.com/#/products/4X20M26268

## **Caring for your monitor**

Be sure to turn off the power before you perform any maintenance on the monitor.

## Do not:

- Apply water or liquid directly to your monitor.
- Use solvents or abrasives.
- Use flammable cleaning materials to clean your monitor or any other electrical equipment.
- Touch the screen area of your monitor with sharp or abrasive items. This type of contact may cause permanent damage to your screen.
- Use any cleaner which contains an anti-static solution or similar additives. This may harm the coating of the screen area.

## Do:

- Lightly dampen a soft cloth with water and use this to gently wipe the covers and the screen.
- Remove grease or finger marks with a damp cloth and a little mild detergent.

# Wall Mounting (Optional)

Refer to the instructions that come with the VESA compatible base mounting kit.

- 1. Place the monitor face down on a non-abrasive surface on stable flat table.
- 2. Use clips to lock the monitor.

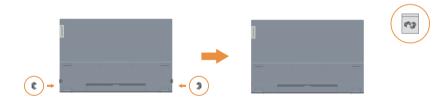

- 3. Attach the mounting bracket from the wall mounting kit to the monitor.
- 4. Mount the monitor on the wall by following the instructions that come with the base mounting kit.

#### Note:

- For use only with UL and GS Listed Wall Mount Bracket with minimum weight/load bearing capacity of 6.00 kg.
- When you use a flexible arm, do not tilt the monitor downward by more than 5 degrees.

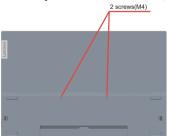

# **Chapter 3.Reference information**

This section contains monitor specifications, instructions to manually install the monitor driver, troubleshooting information.

# **Monitor specifications**

| Dimensions                                                      | Height                    | 235.50 mm (9.27 in.)         |
|-----------------------------------------------------------------|---------------------------|------------------------------|
|                                                                 | Depth                     | 16.30 mm (0.64 in.)          |
|                                                                 | Width                     | 360.00 mm (14.17 in.)        |
| Stand                                                           | Tilt                      | Range: 0°~90°                |
| Image                                                           | Viewable image size       | 394.97 mm (15.6 in.)         |
|                                                                 | Maximum height            | 193.59 mm (7.62 in.)         |
|                                                                 | Maximum width             | 344.16 mm (13.55 in.)        |
|                                                                 | Pixel pitch               | 0.17925 mm (V)               |
|                                                                 | Response time             | On:6ms                       |
|                                                                 |                           | Off:14ms                     |
| Power input                                                     | Supply voltage            | 5V or 9V or 15V DC 3A        |
|                                                                 | /current                  | or 20V DC 5A Max.            |
| USB Type C PD                                                   | Supply voltage/current    | 5V or 9V or 15V DC 3A        |
| Function                                                        |                           | or 20V DC 3.25A Max.         |
| Power consumption                                               | Max Consumption           | 9.5 W(without Type C output) |
| Note: Power<br>consumption figures are<br>for the monitor only. |                           | 87 W(with 65W output)        |
|                                                                 | Typical Consumption       | 8 W(without Type C output)   |
| for the monitor only.                                           |                           | 80 W(with 65W output)        |
|                                                                 | Standby/Suspend           | < 0.3W                       |
|                                                                 | Off                       | < 0.3W                       |
| Video input (Digital)                                           | Input signal              | Туре С                       |
|                                                                 | Horizontal addressability | 1920 pixels (max)            |
|                                                                 | Vertical addressability   | 1080 lines (max)             |
|                                                                 | Clock frequency           | 210 MHz (max)                |
| Communications                                                  | VESA DDC                  | CI                           |
| Supported Display<br>Modes                                      | Horizontal frequency      | 30 kHz – 90 kHz              |
| (VESA Standard modes                                            | Vertical frequency        | 50 Hz – 75 Hz                |
| between noted ranges)                                           | Native Resolution         | 1920 x 1080 at 60 Hz         |

| Temperature | Operating | 0° to 40°C (32°F to 104° F)    |
|-------------|-----------|--------------------------------|
|             | Storage   | -20° to 60°C (-4°F to 140° F)  |
|             | Shipping  | -20° to 60°C (-4° F to 140° F) |
| Humidity    | Operating | 10% to 80% non-condensing      |
|             | Storage   | 5% to 95% non-condensing       |
|             | Shipping  | 5% to 95% non-condensing       |

# Troubleshooting

If you have a problem setting up or using your monitor, you might be able to solve it yourself. Before calling your dealer or Lenovo, try the suggested actions that are appropriate to your problem.

Table 3-2. Troubleshooting

| Problem                                                                                                    | Possible cause                                                                                                    | Suggested action                                                                                                    | Reference                                                     |
|----------------------------------------------------------------------------------------------------|----------------------------------------------------------------------------------------------------|----------------------------------------------------------------------------------------------------|---------------------------------------------------------------|
| The words" Out<br>of Range" are<br>shown on the<br>screen, and the<br>power indicator is<br>flashing white. | The system is set to a<br>display mode which is<br>not supported by the<br>monitor                                                                                             | <ul> <li>If you are replacing an old<br/>monitor, reconnect it and<br/>adjust the display mode to<br/>within the specified range<br/>for your new monitor.</li> <li>If using a Windows<br/>system, restart the system<br/>in safe mode, then select<br/>a supported display mode<br/>for your computer.</li> <li>If these options do not<br/>work, contact the Customer<br/>Support Centre.</li> </ul> | "Selecting a<br>supported display<br>mode" on page 2-5        |
| The image quality is unacceptable                                                                           | The video signal cable is<br>not<br>connected with the<br>monitor or system<br>completely.                                                                                     | Be sure the signal cable is<br>firmly plugged into the system<br>and monitor.                                                                                                    | "Connecting and<br>turning on your<br>monitor" on page<br>1-6 |
| The power<br>indicator is not<br>lit and there is no<br>image.                                              | <ul> <li>The monitor's<br/>power switch is<br/>not switched on.</li> <li>The power cord is<br/>loose or disconnected.</li> <li>There is no power<br/>at the outlet.</li> </ul> | <ul> <li>Be sure the power cord<br/>is connected properly.</li> <li>Be sure the outlet has power.</li> <li>Power on the monitor.</li> <li>Try using another power cord.</li> <li>Try using another<br/>electrical outlet.</li> </ul>                                                                                                    | "Connecting and<br>turning on your<br>monitor" on page<br>1-6 |
| Screen is blank<br>and power<br>indicator is steady<br>amber or flashing<br>white                           | The monitor is in Standby<br>/ Suspend mode                                                                                                    | <ul> <li>Press any key on the<br/>keyboard or move the<br/>mouse to restore operation.</li> <li>Check the Power options<br/>settings on your computer.</li> </ul>                                                                                                    | "Understanding<br>power management"<br>on page 2-6            |
| The power<br>indicator is white,<br>but there is no<br>image                                                | The video signal cable<br>is loose or disconnected<br>from the system or<br>monitor                                                                                            | Be sure the video cable is<br>connected with the system<br>properly                                                                                                    | "Connecting and<br>turning on your<br>monitor" on page<br>1-6 |
|                                                                                                    | The monitor brightness is at the lowest setting.                                                                                                    | Adjust the brightness setting on the Brightness control.                                                                                                    | "Adjusting your<br>monitor image" on<br>page 2-4              |
| One or more of<br>the pixels appear<br>discolored                                                           | This is a characteristic of<br>the LCD technology and<br>is not an LCD defect                                                                                                  | If there are more than five<br>pixels missing, contact the<br>Support Center                                                                                                    | "Appendix A,<br>Service and Support"<br>on page A-1           |

| Problem                                                                                                    | Possible cause                                                                                                    | Suggested action                                                                                                    | Reference                                                                                                    |
|----------------------------------------------------------------------------------------------------|----------------------------------------------------------------------------------------------------|----------------------------------------------------------------------------------------------------|----------------------------------------------------------------------------------------------------|
| <ul> <li>Fuzzy lines in text<br/>or a blurryimage</li> <li>Horizontal or<br/>vertical lines</li> </ul>                                  | <ul> <li>Image setup has not<br/>been optimized</li> <li>Your system<br/>DisplayProperties<br/>setting have not<br/>been optimized.</li> </ul>                                       | Adjust the resolution settings on<br>your system to match the native<br>resolution for this monitor:<br>1920 x 1080 at 60 Hz.                                                                                                    | "Selecting a<br>supported display<br>mode" on page<br>2-5                                                                  |
| through the image.                                                                                                    |                                                                                                    | When working in the native<br>resolution, you may find<br>additionalimprovements by<br>adjusting the Dots Per Inch (DPI)<br>setting on your system                                                                                        | See the Advanced<br>section of your<br>system's display<br>properties                                                      |
| Monitor consumes<br>power from notebook<br>or phones when<br>connected with<br>adapter.                                                 | Adapter has no USB-C<br>PD function.                                                                                                    | Use USB C to C adapter<br>connecting with L15 and charging<br>your notebook or phone.                                                                                                    | "Understanding<br>power<br>management" on<br>page 2-6                                                                      |
| L15 can't be powered<br>on by notebooks or<br>phones.                                                                                   | <ul> <li>USB C ports of<br/>notebooks or phones<br/>can't support power<br/>output or Alt-mode.</li> <li>Notebooks or phones<br/>have no enough<br/>power to support L15.</li> </ul> | <ul> <li>Check the USB C ports of<br/>notebooks or phones and<br/>make sure they support PD<br/>2.0 and DP 1.2 Alt mode.</li> <li>Connect L15 with adapter<br/>then power on.</li> </ul>                                                  | "Connecting<br>and turning on<br>your monitor" on<br>page 1-6 and<br>"Understanding<br>power<br>management" on<br>page 2-6 |
| Normally display<br>when L15 connecting<br>with 45W power<br>adapter and<br>notebook, but no<br>charging symbol<br>showing in notebook. | Power input of<br>notebook must be 45w<br>or above, L15 can't<br>provide enough power<br>for notebook.                                                                               | <ul> <li>You can connect the adapter<br/>and L15 with notebook, then<br/>notebook can be charged by<br/>adapter and can power on L15.</li> <li>Use 65W or above adapter<br/>to connect with L15, and<br/>then charge notebook.</li> </ul> | "Understanding<br>power<br>management" on<br>page 2-6                                                                      |
| Monitor blink or<br>screen off when<br>connecting with<br>smart phones                                                                  | <ul> <li>Smart phones can't<br/>supply enough<br/>power for monitor</li> <li>Smart phones screen<br/>off when timeout</li> </ul>                                                     | <ul> <li>Connecting adaptor with<br/>monitor, then monitor<br/>connecting with smart phones.</li> <li>Set screen timeout as "never"<br/>on smart phones to avoid<br/>monitor screen off.</li> </ul>                                       | "Understanding<br>power<br>management" on<br>page 2-6                                                                      |

## Manually installing the monitor driver

Below are steps for manually installing the monitor driver in Microsoft Windows 7, Microsoft Windows 10.

### Installing the monitor driver in Windows 7

To use the Plug and Play feature in Microsoft Windows 7, do the following:

- 1. Turn off the computer, all attached devices.
- 2. Ensure that the monitor is connected correctly.
- 3. Turn on the monitor and then the system unit. Allow your computer to start the Windows 7 operating system.
- 4. From the Lenovo website https://pcsupport.lenovo.com/solutions/l15, find the corresponding monitor driver and download it to a PC to which this monitor is connected (such as a desktop).
- 5. Open the Display Properties window by clicking Start, Control Panel, Hardware and Sound icon, and then click the Display icon.
- 6. Click the Change the display settings tab.
- 7. Click the Advanced Settings icon.
- 8. Click the Monitor tab.
- 9. Click the Properties button.
- 10. Click the Driver tab.
- 11. Click Update Driver, then click Browse the computer to find the driver program.
- 12. Select Pick from the list of device driver program on the computer.
- Click the Hard Disk button. By clicking the Browse button, browse and point to the following path: X:\Monitor Drivers\Windows 7
  - (where X indicates "the folder in which the downloaded driver is located"(such as a desktop)).
- 14. Select the "lenL15.inf" file and click the Open button. Click the OK button.
- 15. In the new window, select LEN L15 and click Next.
- 16. After the installation is complete, delete all downloaded files and close all windows.
- 17. Restart the system. The system will automatically select the maximum refresh rate and corresponding Color Matching Profiles.

#### Installing the monitor driver in Windows 10

To use the Plug and Play feature in Microsoft Windows 10, do the following:

- 1. Turn off the computer, all attached devices.
- 2. Ensure that the monitor is connected correctly.
- 3. Turn on the monitor and then the system unit. Allow your computer to start the Windows 10 operating system.
- 4. From the Lenovo website https://pcsupport.lenovo.com/solutions/l15, find the corresponding monitor driver and download it to a PC to which this monitor is connected (such as a desktop).
- 5. On the Desktop, move mouse to bottom-left corner of screen, right-click choose Control Panel, then double click the icon of Hardware and Sound, and then click Display.
- 6. Click the Change the display settings tab.
- 7. Click the Advanced Settings icon.
- 8. Click the Monitor tab.
- 9. Click the Properties button.
- 10. Click the Driver tab.
- 11. Click Update Driver, then click Browse the computer to find the driver program.
- 12. Select Pick from the list of device driver program on the computer.
- 13. Click the Hard Disk button. By clicking the Browse button, browse and point to the following path:X:\Monitor Drivers\Windows 10 (where X indicates "the folder in which the downloaded

driver is located" (such as a desktop)).

- 14. Select the "lenL15.inf" file and click the Open button. Click the OK button.
- 15. In the new window, select LEN L15 and click Next.
- 16. After the installation is complete, delete all downloaded files and close all windows.
- 17. Restart the system. The system will automatically select the maximum refresh rate and corresponding Color Matching Profiles.

**Note:** On LCD monitors, unlike CRTs, a faster refresh rate does not improve display quality. Lenovo recommends using either 1920 x 1080 at a refresh rate of 60 Hz, or 640 x 480 at a refresh rate of 60 Hz.

#### Getting further help

If you still can't solve your problem, please contact the Lenovo Support Center. For more information on contacting the Support Center, please see Appendix A."Service and Support" on page A-1.

# **Appendix A. Service and Support**

The following information describes the technical support that is available for your product, during the warranty period or throughout the life of the product. Refer to your Lenovo Statement of Limited Warranty for a fully explanation of Lenovo warranty terms.

## **Registering your option**

Register to receive product service and support updates, as well as free and discounted computer Accessories and content. Go to: http://www.lenovo.com/support

# **Online technical support**

Online technical support is available during the life of your product through the Lenovo Support Web site at http://www.lenovo.com/ support

Product replacement assistance or exchange of defective components also is available during the warranty period, assistance for replacement or exchange of defective components is available. In addition, if your option is installed in a Lenovo computer, you might be entitled to service at your location. Your technical support representative can help you determine the best alternative.

## **Telephone technical support**

Installation and configuration support through the Customer Support Center will be available until 90 days after the option has been withdrawn from marketing. After that time, the support is cancelled, or made available for a fee, at Lenovo's discretion. Additional support is also available for a nominal fee.

Before contacting a Lenovo technical support representative, please have the following information available: option name and number, proof of purchase, computer manufacturer, model, serial number and manual, the exact wording of any error message, description of the problem, and the hardware and software configuration information for your system.

Your technical support representative might want to walk you through the problem while you are at your computer during the call.

Telephone numbers are subject to change without notice. The most up-to-date telephone list for Lenovo Support is always available at: http://www.lenovo.com/support

| Country or Region | Telephone Number        |
|-------------------|-------------------------|
| China             | 400-990-8888            |
| South Africa      | 800982393               |
| Argentina         | 0800-444-2722(Spanish)  |
| Australia         | 1300-557-073            |
| Austria           | 800295730(German)       |
| Belgium           | 80076524(French, Dutch) |
| Bolivia           | 800-100-764(Spanish)    |

# **Appendix B.Notices**

Lenovo may not offer the products, services, or features discussed in this document in all countries. Consult your local Lenovo representative for information on the products and services currently available in your area. Any reference to a Lenovo product, program, or service is not intended to state or imply that only that Lenovo product, program, or service may be used. Any functionally equivalent product, program, or service that does not infringe any Lenovo intellectual property right may be used instead. However, it is the user's responsibility to evaluate and verify the operation of any other product, program, or service.

Lenovo may have patents or pending patent applications covering subject matter described in this document. The furnishing of this document does not give you any license to these patents. You can send license inquiries, in writing to:

Lenovo (United States), Inc. 1009 Think Place - Building One Morrisville, NC 27560 U.S.A. Attention: Lenovo Director of Licensing

## LENOVO PROVIDES THIS PUBLICATION "AS IS" WITHOUT WARRANTY OF ANY KIND, EITHER EXPRESS OR IMPLIED, INCLUDING, BUT NOT LIMITED TO THE IMPLIED WARRANTIES OF NON-INFRINGEMENT, MERCHANTABILITY OR FITNESS FOR A PARTICULAR PURPOSE.

Some jurisdictions do not allow disclaimer of express or implied warranties in certain transactions, therefore, this statement may not apply to you.

This information could include technical inaccuracies or typographical errors. Changes are periodically made to the information herein; these changes will be incorporated in new editions of the publication. Lenovo may make improvements and/or changes in the product(s) and/or the program(s) described in this publication at any time without notice.

The products described in this document are not intended for use in implantation or other life support applications where malfunction may result in injury or death to persons. The information contained in this document does not affect or change Lenovo product specifications or warranties. Nothing in this document shall operate as an express or implied license or indemnity under the intellectual property rights of Lenovo or third parties. All information contained in this document was obtained from specific environments and presented as an illustration. The result obtained in other operating environments may vary.

Lenovo may use or distribute any of the information you supply in any way it believe appropriate without incurring any obligation to you.

Any references in this publication to non-Lenovo Web sites are provided for convenience only and do not in any manner serve as an endorsement of those Web sites. The materials at those Web sites are not part of the materials for this Lenovo product, and use of those Web sites is at your own risk.

Any performance data contained herein was determined in a controlled environment. Therefore, the result obtained in other operating environments may vary significantly. Some measurements may have been made on development-level systems and there is no guarantee that these measurements will be the same on generally available systems. Furthermore, some measurements may have been estimated through extrapolation. Actual results may vary. Users of this document should verify the applicable data for their specific environment.

## **Recycling information**

Lenovo encourages owners of information technology (IT) equipment to responsibly recycle their equipment when it is no longer needed. Lenovo offers a variety of programs and services to assist equipment owners in recycling their IT products. For information on recycling Lenovo products, go to:

http://www.lenovo.com/recycling

#### 環境配慮に関して

本機器またはモニターの回収リサイクルについて

企業のお客様が、本機器が使用済みとなり廃棄される場合は、資源有効 利用促進法の規定により、産業廃棄物として、地域を管轄する県知事あ るいは、政令市長の許可を持った産業廃棄物処理業者に適正処理を委託 する必要があります。また、弊社では資源有効利用促進法に基づき使用 済みパソコンの回収および再利用・再資源化を行う「PC 回収リサイク ル・サービス」を提供しています。詳細は、 https://www.lenovo.com/jp/ja/services\_warranty/recycle/pcrecycle/ をご参照ください。

また、同法により、家庭で使用済みとなったパソコンのメーカー等に よる回収再資源化が 2003 年 10 月 1 日よりスタートしました。詳細は、 https://www.lenovo.com/jp/ja/services\_warranty/recycle/pcrecycle/ をご参照ください。

重金属を含む内部部品の廃棄処理について

本機器のプリント基板等には微量の重金属(鉛など)が使用されてい ます。使用後は適切な処理を行うため、上記「本機器またはモニターの 回収リサイクルについて」に従って廃棄してください。

#### Collecting and recycling a disused Lenovo computer or monitor

If you are a company employee and need to dispose of a Lenovo computer or monitor that is the property of the company, you must do so in accordance with the Law for Promotion of Effective Utilization of Resources. Computers and monitors are categorized as industrial waste and should be properly disposed of by an industrial waste disposal contractor certified by a local government. In accordance with the Law for Promotion of Effective Utilization of Resources, Lenovo Japan provides, through its PC Collecting and Recycling Services, for the collecting, reuse, and recycling of disused computers and monitors. For details, visit the Lenovo Web site at

https://www.lenovo.com/jp/ja/services\_warranty/recycle/pcrecycle/. Pursuant to the Law for Promotion of Effective Utilization of Resources, the collecting and recycling of homeused computers and monitors by the manufacturer was begun on October 1, 2003. This service is provided free of charge for home-used computers sold after October 1, 2003. For details, visit the Lenovo Web site at

https://www.lenovo.com/jp/ja/services\_warranty/recycle/personal/.

#### Disposing of Lenovo computer components

Some Lenovo computer products sold in Japan may have components that contain heavy metals or other environmental sensitive substances. To properly dispose of disused components, such as a printed circuit board or drive, use the methods described above for collecting and recycling a disused computer or monitor.

# Trademarks

The following terms are trademarks of Lenovo in the United States, other countries, or both: Lenovo The Lenovo logo ThinkCentre ThinkPad ThinkVision Microsoft, Windows, and Windows NT are trademarks of the Microsoft group of companies. Other company, product, or service names may be trademarks or service marks of others.

# Power cords and power adapters

Use only the power cords and power adapters supplied by the product manufacturer. Do not use the ac power cord for other devices.